### **CONFIGURATION GUIDE**

# START TUP

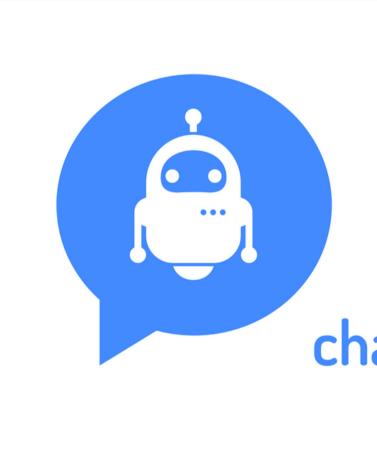

### NLSQL chat with your database!

### NLSQL CONFIGURATION GUIDE

**STEPS TO BE COVERED** 

01 Get API token for your database 02 03 Add Arguments: map business 04 indicators to columns Add Column arguments: map your 05 column with existing business indicators if any Add Date arguments: map your date 06 columns for periods intents

### Prerequisites for NLSQL configuration

### Choosing the columns for NLP model

### NLSQL CONFIGURATION GUIDE

**STEPS TO BE COVERED** 

07 <u>years only or/and eliminate the dirty</u> data 08 Add TOP/Bottom arguments Add Complex arguments: Advanced 09 **Business Logic Configuration** Add Joins: Emulate Database 10 Structure Relationships <u>Repeat steps 2.c-10 for each table</u> 11 you add to the NLSQL model <u>Deploy your NLSQL Team App within</u> 12 your company's ecosystem

Add filters: Limit all queries for last 3

### NLSQL CONFIGURATION GUIDE

**STEPS TO BE COVERED** 

13 <u>Offer</u> 14 LLM questions to use global AI 15 knowledge base **NLSQL** data visualizations 16 **NLSQL Reports generations** 17 NLSQL AI insights 18

### **Deployment of Azure Marketplace**

Additional configurations (Custom Synonyms, Custom Stopwords, AI model configurations and Analytics) NLSQL OPENS THE DOOR TO A NEW ERA OF ANALYTICS, WHERE THE POWER OF NATURAL LANGUAGE UNLOCKS THE LIMITLESS POTENTIAL OF DATA-DRIVEN INSIGHTS. EMBRACE THE FUTURE OF ANALYTICS WITH NLSQL, WHERE UNDERSTANDING YOUR DATA IS AS SIMPLE AS ASKING A QUESTION.

# PREREQUISITES FOR NLSQL CONFIGURATION

**1.a. Access to your database:** Ensure that you have access to your full database and its tables, as well as the necessary permissions to read them.

**1.b. Create a Google Spreadsheet** for each table in your database. Ensure that the structure of these spreadsheets (column names, column formats, and text column format distinct values) corresponds to the structure of the respective tables in your database. These spreadsheets will be used for quick self-service setup, and later synchronized with the **NLSQL** customization API when transitioning to production mode.

DO NOT COPY-PASTE ALL THE DATA FROM YOUR DATABASE TO GOOGLE SPREADSHEET TABLES AS THE **NLSQL** MODEL EXPECTS ONLY TEXT DISTINCT FOR EACH TEXT FORMAT COLUMN YOU HAVE IN YOUR FULL DATABASE.

NLSQL DOESN'T REQUIRE ANY SENSITIVE OR CONFIDENTIAL INFORMATION TRANSFER OUTSIDE OF YOUR CORPORATE IT ECOSYSTEM.

# PREREQUISITES FOR NLSQL CONFIGURATION

To quickly generate all the distinct values for your full database, you can refer to the following SQL:

### SELECT

distinct(yourDatabaseName.yourTableName.yourTextFormatCol umnname) as yourTextFormatColumnname FROM yourDatabaseName.yourTableName;

note you need to replace yourDatabaseName, Please yourTableName, and yourTextFormatColumnname with your real data from your full database.

# **1.B. CREATE GOOGLE SPREADSHEET TABLES**

| ÷   | $\rightarrow$ G | a docs.go        | oogle.com/s            | spreadsheets/d,      | /1F5No8unmk- | -IJq2wfme01F_U | nLlqEr9aN8ODor9Az  | zRe0/edi | t#gid=0    | (               | Q L  | 2 \$ |
|-----|-----------------|------------------|------------------------|----------------------|--------------|----------------|--------------------|----------|------------|-----------------|------|------|
|     |                 |                  | Format Dat             | න<br>ta Tools Extens | sions Help   |                |                    |          |            |                 |      |      |
| c   | र ७ २ ह         | <b>5</b> 100%    | 🖓 Theme                |                      |              | Automatic      |                    | 53 ¥     | াণ ▼ ± ▼ ≣ | • <u>A</u> • G⊃ | ± 1. | Y 🖷  |
| G:G | ▼   ƒx          | value            | 123 Number             |                      | •            | Plain text     |                    |          |            |                 |      |      |
|     | A               | В                | B Text                 |                      | ►            |                |                    |          | G          | н               |      | 1    |
| 1   | ID              | data_type        | ≡ Alignme              | ent                  | Þ            | 🗸 Number       | 1,000.12           |          | value      | year            |      |      |
| 3   | 1 2             | export<br>import |                        |                      |              | Percent        | 10.12%             |          | 1.00       |                 |      |      |
| 4   | -               | mport            | ₽  Wrappin             | ıg                   |              | Scientific     | 1.01E+03           |          | 3.00       |                 |      |      |
| 5   |                 |                  | ℽ Rotation             | 1                    | ۲            | Scientific     | 1.012+03           |          |            | 1/1/2011        |      |      |
| 6   |                 |                  |                        |                      |              | Accounting     | \$ (1,000.12)      |          |            | 1/1/2012        |      |      |
| 7   |                 |                  | T Font siz             | e                    | ►            | -              |                    |          |            | 1/1/2013        |      |      |
| 9   |                 |                  | <del>5</del> € Merge c | ells                 | Þ            | Financial      | (1,000.12)         |          |            | 1/1/2014        |      |      |
| 10  |                 |                  |                        |                      |              | Currency       | \$1,000.12         |          |            | 1/1/2016        |      |      |
| 11  |                 |                  | 🛱 Conditio             | onal formatting      |              | Currency rou   | nded \$1,000       |          |            | 1/1/2017        |      |      |
| 12  |                 |                  | Alternat               | ing colors           |              |                |                    |          |            | 1/1/2018        |      |      |
| 13  |                 |                  | -                      | -                    |              | Date           | 9/26/2008          |          |            | 1/1/2019        |      |      |
| 14  |                 |                  | 🕆 Clear fo             | rmatting             | Ctrl+\       | Time           | 3:59:00 PM         |          |            | 1/1/2020        |      |      |
| 16  |                 |                  | 2410                   | Bahrain              | 210          |                |                    |          |            | 1/1/2021        |      |      |
| 17  |                 |                  | 2430                   | Bangladesh           | 220          | Date time      | 9/26/2008 15:59:00 |          |            |                 |      |      |
| 18  |                 |                  | 2440                   | Barbados             | 300          | Duration       | 24:01:00           |          |            |                 |      |      |
| 40  |                 |                  | 0450                   | Delanus              | 240          |                |                    |          |            |                 |      |      |

For numbers and date column formats please make sure to change the automatic format to number or date format accordingly. For this, you need to select a column -> Click Format -> Number -> Number for number formats columns and select a column -> Click Format -> Number -> Number for date formats columns in your database.

# 1.C. READY GOOGLE SPREADSHEET TABLES

| C        |                |                 |              | Tools Extensio  |              |                                      | <b>&gt;</b> | _          |                   |
|----------|----------------|-----------------|--------------|-----------------|--------------|--------------------------------------|-------------|------------|-------------------|
|          | く 5 2 信        | <b>ት 🔓 100%</b> | ▼ \$ % .     | 0, .00 123 [    | Defaul 👻 -   | - 10 + B <i>I</i> ÷ <u>A</u>         | ♦. 田 53 -   | থি • ↓ • ≣ | т <u>А</u> т сэ [ |
| 1        | ▼   <i>f</i> x |                 |              |                 |              |                                      |             |            |                   |
|          | А              | В               | С            | D               | E            | F                                    | G           | н          | I.                |
| I.       | ID             | data_type       | country_code | country         | product_code | product                              | value       | year       |                   |
|          | 1              | export          | 1010         | Afghanistan     | 0            | Agric. farming-unmanufactured        | 1.00        | 1/1/2008   |                   |
| }        | 2              | import          | 1220         | Albania         | 10           | Agric. industry-unmanufactured       | 2.00        | 1/1/2009   |                   |
|          |                |                 | 1610         | Algeria         | 20           | Agricultural machinery, equipment    | 3.00        | 1/1/2010   |                   |
|          |                |                 | 2010         | Andorra         | 100          | Agriculture-manufactured, other      |             | 1/1/2011   |                   |
| 6        |                |                 | 2050         | Angola          | 110          | Aircraft launching gear, parachutes, | etc.        | 1/1/2012   |                   |
| <u> </u> |                |                 | 2080         | Anguilla        | 120          | Alcoholic beverages, excluding wine  |             | 1/1/2013   |                   |
|          |                |                 | 2110         | Antigua and Bar | 130          | Aluminum and alumina                 |             | 1/1/2014   |                   |
|          |                |                 | 2150         | Argentina       | 140          | Animal feeds, n.e.c.                 |             | 1/1/2015   |                   |
| )        |                |                 | 2190         | Armenia         | 150          | Apparel, household goods - cotton    |             | 1/1/2016   |                   |
| 1        |                |                 | 2230         | Aruba           | 160          | Apparel, household goods - textile   |             | 1/1/2017   |                   |
| 2        |                |                 | 2250         | Australia       | 170          | Apparel, household goods - wool      |             | 1/1/2018   |                   |
| 3        |                |                 | 2320         | Austria         | 180          | Apparel, textiles, nonwool or cotton |             | 1/1/2019   |                   |
| 1        |                |                 | 2360         | Azerbaijan      | 190          | Apparel, household goods-nontextile  |             | 1/1/2020   |                   |
|          |                |                 | 2390         | Bahamas         | 200          | Artwork, antiques, stamps, etc.      |             | 1/1/2021   |                   |
| 6        |                |                 | 2410         | Bahrain         | 210          | Automotive tires and tubes           |             |            |                   |
| 7        |                |                 | 2430         | Bangladesh      | 220          | Bakery products                      |             |            |                   |
| 8        |                |                 | 2440         | Barbados        | 300          | Bauxite and aluminum                 |             |            |                   |
| 9        |                |                 | 2450         | Belarus         | 310          | Blank tapes, audio & visual          |             |            |                   |
| 0        |                |                 | 2470         | Belgium         | 320          | Bodies and chassis for passenger ca  | ars         |            |                   |
| 1        |                |                 | 2481         | Belize          | 330          | Bodies and chassis for trucks and bu | ises        |            |                   |
| 2        |                |                 | 2482         | Benin           | 340          | Books, printed matter                |             |            |                   |
| 3        |                |                 | 2483         | Bermuda         | 350          | Business machines and equipment      |             |            |                   |
| 4        |                |                 | 2484         | Bhutan          | 360          | Camping apparel and gear             |             |            |                   |
| 25       |                |                 | 2485         | Bolivia         | 370          | Cane and beet sugar                  |             |            |                   |

all columns.

Once the Google Spreadsheets are prepared with the complete table structure and unique alues (distinct only for text format columns), indly share it with the API by sharing the file with the following email address:

- -spreadsheet-account-
- ame@spreadsheet-api-
- 60114.iam.gserviceaccount.com

Please kindly note that there is no need to include all the data from your complete database. Instead, simply provide distinct values for text columns, and "1", "2", and "3" for all numeric format columns, and "1/12/2023" as an example for date format

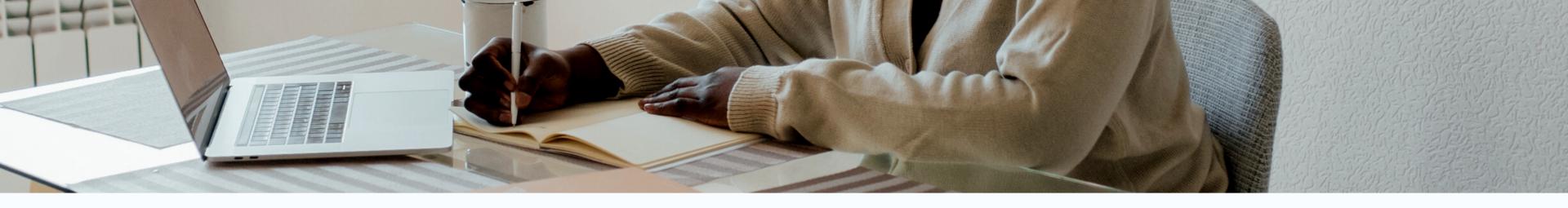

## **READY NOW!**

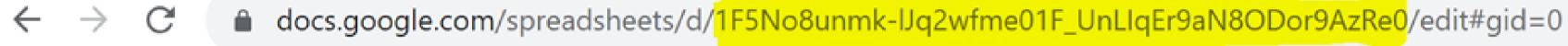

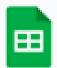

import-export-demo 🕁 🗈 🛆 File Edit View Insert Format Data Tools Extensions Help

### **1.d.** Copy your TableID (yellow below), as it will be required for the next step

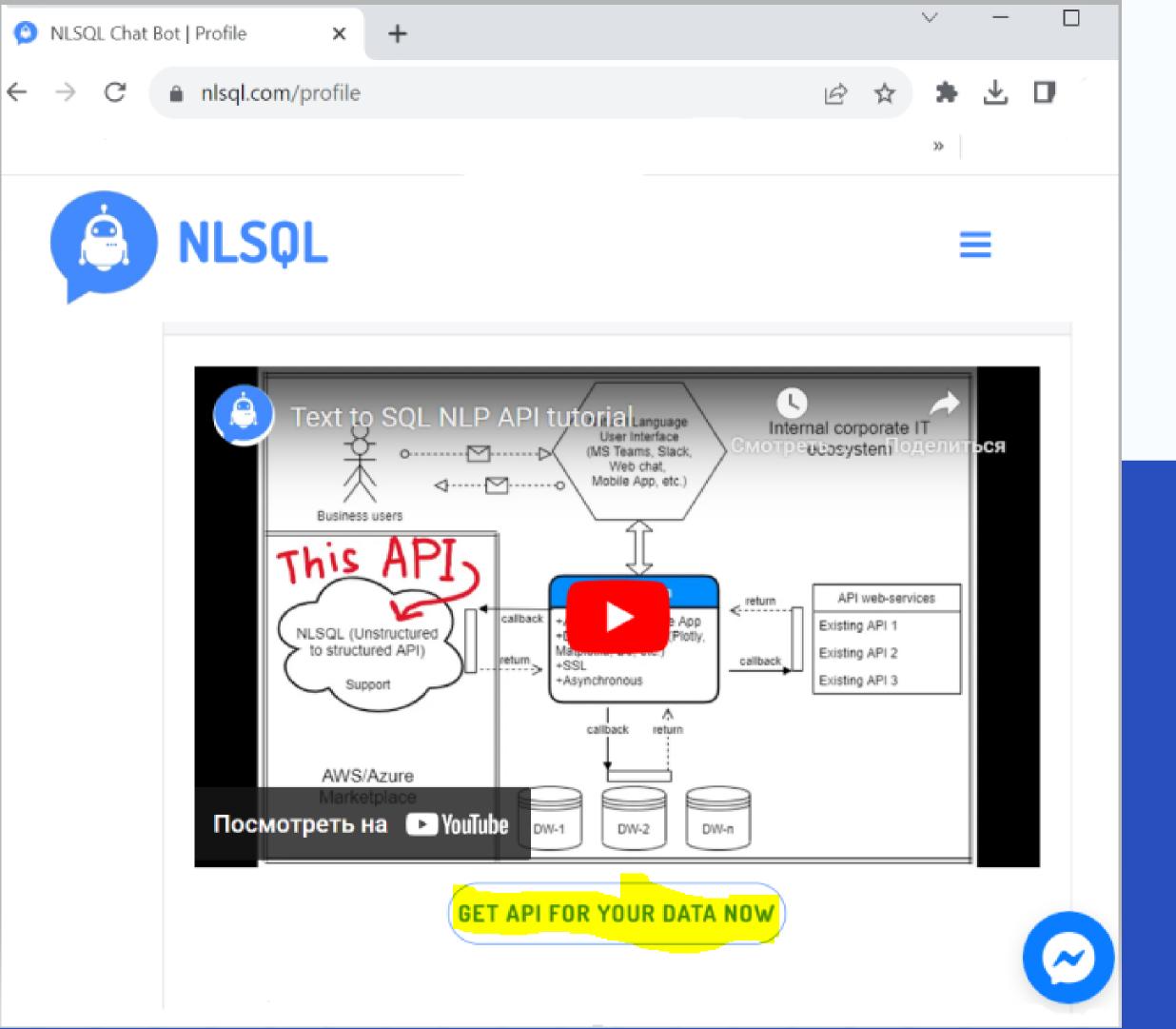

## 2. Get API token for your database

2.A. CLICK "GET API FOR YOUR DATA NOW" AT HTTPS://NLSQL.COM/PROFILE

# 2.B CHOOSE YOUR DATABASE SYNTAX

| ← → C | nlsql.com | /googlesheets/DataSource-1/             |      |              |         |
|-------|-----------|-----------------------------------------|------|--------------|---------|
| Ŕ     | NLSQL     | -                                       | Home | How It Works | API Doc |
|       |           | Edit DataSource<br>Name<br>DataSource-1 |      |              |         |
|       |           | Platform                                | ~    |              |         |
|       |           | Db syntax MySOL Suggestion mode         | ~    |              |         |
|       |           | SAVE<br>Add table                       |      |              |         |
|       |           | trade_balance_usa<br>NewTable           |      |              |         |

page assistance.

- Go at ttps://nlsql.com/googlesheets/DataSource-1/
- You may keep your DataSource name as is, or you may rename it for your convenience.
- For multiple data source configurations within a single profile, please contact our Customer Success department at info@nlsql.com for further
- The platform must be set to API, as we are configuring the NLP to SQL API to suit your database structure and business requirements.

## 2.C. Add Table

| $\leftrightarrow \rightarrow C$ $\cap$ nlsql.com | <b>n</b> /googlesheets/DataSource-1 | 1/         |              |             |
|--------------------------------------------------|-------------------------------------|------------|--------------|-------------|
| 😑 NLSQ                                           | L                                   | Home       | How It Works | API Documer |
|                                                  | Name                                |            |              |             |
|                                                  | DataSource-1                        |            |              |             |
|                                                  | Platform                            |            |              |             |
|                                                  | API                                 | ~          |              |             |
|                                                  | Db syntax                           |            |              |             |
|                                                  | MySOL                               | ~          |              |             |
|                                                  | Suggestion mode 🗆                   |            |              |             |
|                                                  | SAVE                                |            |              |             |
|                                                  | ▼ Add table                         |            |              |             |
|                                                  | Spreadsheet link                    |            |              |             |
|                                                  | 1F5No8unmk-IJq2wfme81F_UnLlqE       | r9aN80Dor9 |              |             |
|                                                  | First line is a columns name 🗹      |            |              |             |
|                                                  | Db schema                           |            |              |             |
|                                                  | usa_trade                           |            |              |             |
|                                                  | Table name                          |            |              |             |
|                                                  | trade_balance_usa                   |            |              |             |
|                                                  | ADD TABLE                           |            |              |             |

Click "Add Table" and insert the spreadsheet link from <u>step 1.d</u>, along with your database name/schema and table name.

Remember to tick the box labeled "First line is a column name".

Click the button "ADD Table" once ready.

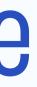

## **3. Choosing** the columns for **NP model**

 $\rightarrow c$ 

CONTINUE

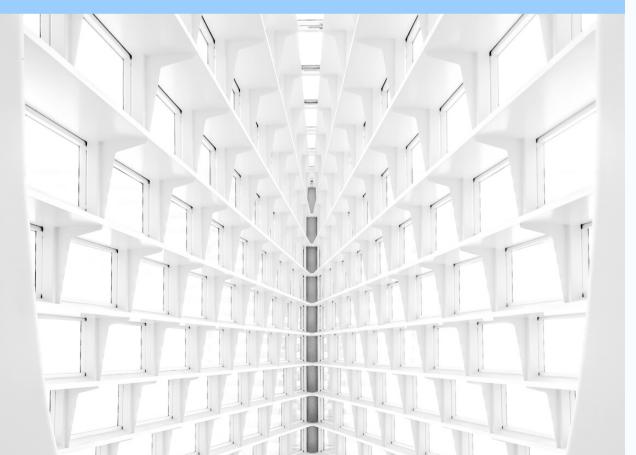

| SQL    |             |                | Home How It Work    | s API Documenta | ation About Us Blog Terms 8               | λ Privacy | Contact Us |
|--------|-------------|----------------|---------------------|-----------------|-------------------------------------------|-----------|------------|
| ۰      |             |                |                     |                 |                                           |           | )          |
| ID 🗹   | data_type 🗹 | country_code 🗹 | country 🗹           | product_code 🗹  | product 🗹                                 | value 🗹   | year 🗹     |
| 1      | export      | 1010           | Afghanistan         | 0               | Agric. farming-unmanufactured             | 1.00      | 1/1/2008   |
| 2      | import      | 1220           | Albania             | 10              | Agric. industry-unmanufactured            | 2.00      | 1/1/2009   |
| - // - | - // -      | 1610           | Algeria             | 20              | Agricultural machinery, equipment         | 3.00      | 1/1/2010   |
| - // - | - // -      | 2010           | Andorra             | 100             | Agriculture-manufactured, other           | - // -    | 1/1/2011   |
| - // - | - // -      | 2050           | Angola              | 110             | Aircraft launching gear, parachutes, etc. | - // -    | 1/1/2012   |
| - // - | - // -      | 2080           | Anguilla            | 120             | Alcoholic beverages, excluding wine       | - // -    | 1/1/2013   |
| - // - | - // -      | 2110           | Antigua and Barbuda | 130             | Aluminum and alumina                      | - // -    | 1/1/2014   |
| - // - | - // -      | 2150           | Argentina           | 140             | Animal feeds, n.e.c.                      | - // -    | 1/1/2015   |
| - // - | - // -      | 2190           | Armenia             | 150             | Apparel, household goods - cotton         | - // -    | 1/1/2016   |

### Simply tick the columns you wish to use from the table

### 4. ADD ARGUMENTS: MAP BUSINESS INDICATORS TO COLUMNS

| c | nlsql.com | /googlesheets/DataSourc    | :e-1/1F5No8unml | <-IJq2wfme01F_ | UnLlqEr9al | N8ODor9A  | zRe0/argu | ments/ |  |
|---|-----------|----------------------------|-----------------|----------------|------------|-----------|-----------|--------|--|
| ė | ) NLSQI   |                            | Home            | How It Works   | API Docum  | nentation | About Us  | Blog   |  |
|   |           | ⊙ Add Arguments            | $\odot$         |                |            |           |           |        |  |
|   |           | Argument                   | Column          |                | Operation  |           |           |        |  |
|   |           | trade                      | value           | ~              | Total s    | um        | ~         |        |  |
|   |           | Unit of measurement        | •               |                |            |           |           |        |  |
|   |           | CONTINUE<br>Your Arguments |                 |                |            |           |           |        |  |
|   |           | Argument                   | Column          | Operation      |            | Unit      |           |        |  |
|   |           | trade                      | value           | Total sum      |            | mln. USD  |           | ×      |  |
|   |           | trade                      | value           | Total sum      |            | mln. USD  |           | ×      |  |

logic. above "trade");

- **4.a.** You must add at least one primary argument, which is related to your business
- Enter the name of your business indicator as text in the Argument field (in the screenshot above "trade");
- Select the appropriate column name from the drop-down list and specify the operation.
- For main arguments, NLSQL supports the following operations: sum, average, number of rows (using distinct), value (as text without distinct), maximum value, and minimum value;

Include the units of measurement for this business indicator, relevant to your business logic.

Typical main arguments may include sales, cost, labor cost, turnover, revenue, profit, average price, number of patients, etc., or any other metric that can be calculated or retrieved from the table (used for the SELECT statement part).

In the **Complex Arguments step**, you can configure sophisticated calculations to support any business logic within your company.

4.b. Once at least one argument is added -> Click Continue

# 5. ADD COLUMN ARGUMENTS

|                                            |                                                          |                                      |                                                                         |                                           |                                                                                |                       |                                                                    |                |  | nlso  |
|--------------------------------------------|----------------------------------------------------------|--------------------------------------|-------------------------------------------------------------------------|-------------------------------------------|--------------------------------------------------------------------------------|-----------------------|--------------------------------------------------------------------|----------------|--|-------|
| uery 1                                     |                                                          |                                      |                                                                         |                                           |                                                                                |                       |                                                                    |                |  | NIL 1 |
|                                            | 9 1                                                      | Q 🔿 👧                                | 00                                                                      | 🗿 🛛 Limit to 100 i                        | rows 🝷   🌟   🛫                                                                 | 0.1                   | P                                                                  |                |  | NL    |
| 1.                                         |                                                          | FROM usa_tr                          |                                                                         |                                           |                                                                                |                       |                                                                    |                |  |       |
| 1                                          | SELECT                                                   | FROM USA_CF                          | ade.trade_                                                              | balance_usa;                              |                                                                                |                       |                                                                    |                |  |       |
|                                            |                                                          |                                      |                                                                         |                                           |                                                                                |                       |                                                                    |                |  |       |
|                                            |                                                          |                                      |                                                                         |                                           |                                                                                |                       |                                                                    |                |  |       |
|                                            |                                                          |                                      |                                                                         |                                           |                                                                                |                       |                                                                    |                |  |       |
|                                            |                                                          |                                      |                                                                         |                                           |                                                                                |                       |                                                                    |                |  |       |
|                                            |                                                          |                                      |                                                                         |                                           |                                                                                |                       |                                                                    | >              |  |       |
| esult 6                                    | irid 📙 🚷                                                 | Filter Rows:                         |                                                                         | Edit: 🕍 🗮                                 | Export/Import:                                                                 | 1 🐻                   | Wrap Cell Content:                                                 |                |  |       |
| ID                                         | data_type                                                | country_code                         | country                                                                 | product_code                              | product                                                                        | value                 | year                                                               |                |  |       |
| 1                                          | Export                                                   | 0000                                 | World Total                                                             | 00000                                     | Wheat                                                                          | 0                     | 2008-01-01                                                         | Result<br>Grid |  |       |
| 2                                          | Export                                                   | 0000                                 | World Total                                                             | 00010                                     | Rice                                                                           | 0                     | 2008-01-01                                                         |                |  |       |
| 3                                          | Export                                                   | 0000                                 | World Total                                                             | 00100                                     | Soybeans                                                                       | 0                     | 2008-01-01                                                         |                |  |       |
| 4                                          | Export                                                   | 0000                                 | World Total                                                             | 00110                                     | Oilseeds, food oils                                                            | 0                     | 2008-01-01                                                         | Form           |  |       |
| 5                                          | Export                                                   | 0000                                 | World Total                                                             | 00200                                     | Corn                                                                           | 0                     | 2008-01-01                                                         | Editor         |  |       |
| 6                                          | Export                                                   | 0000                                 | World Total                                                             | 00210                                     | Sorghum, barley, oats                                                          | 0                     | 2008-01-01                                                         |                |  |       |
| 7                                          | Export                                                   | 0000                                 | World Total                                                             | 00220                                     | Animal feeds, n.e.c.                                                           | 0                     | 2008-01-01                                                         |                |  |       |
| -                                          | Export                                                   | 0000                                 | World Total                                                             | 00300                                     | Meat, poultry, etc.                                                            | 0                     | 2008-01-01                                                         | Field          |  |       |
| 8                                          | -                                                        | 0000                                 | World Total                                                             | 00310                                     | Dairy products and eggs                                                        | 0                     | 2008-01-01                                                         | Types          |  |       |
| 8<br>9                                     | Export                                                   |                                      |                                                                         |                                           |                                                                                |                       |                                                                    |                |  |       |
| 8<br>9<br>10                               | Export                                                   | 0000                                 | World Total                                                             | 00320                                     | Fruits, frozen juices                                                          | 0                     | 2008-01-01                                                         |                |  |       |
| 8<br>9<br>10<br>11                         | Export<br>Export                                         | 0000                                 | World Total                                                             | 00330                                     | Vegetables                                                                     | 0                     | 2008-01-01                                                         |                |  |       |
| 8<br>9<br>10<br>11<br>12                   | Export<br>Export<br>Export                               | 0000                                 | World Total<br>World Total                                              | 00330<br>00340                            | Vegetables<br>Nuts                                                             | 0                     | 2008-01-01<br>2008-01-01                                           | Query          |  |       |
| 8<br>9<br>10<br>11<br>12<br>13             | Export<br>Export<br>Export<br>Export                     | 0000<br>0000<br>0000                 | World Total<br>World Total<br>World Total                               | 00330<br>00340<br>00350                   | Vegetables<br>Nuts<br>Bakery products                                          | 0<br>0<br>0           | 2008-01-01<br>2008-01-01<br>2008-01-01                             | Query<br>Stats |  |       |
| 8<br>9<br>10<br>11<br>12<br>13<br>14       | Export<br>Export<br>Export<br>Export<br>Export           | 0000<br>0000<br>0000<br>0000         | World Total<br>World Total<br>World Total<br>World Total                | 00330<br>00340<br>00350<br>00360          | Vegetables<br>Nuts<br>Bakery products<br>Other foods                           | 0 0 0 0 0             | 2008-01-01<br>2008-01-01<br>2008-01-01<br>2008-01-01               | Query<br>Stats |  |       |
| 8<br>9<br>10<br>11<br>12<br>13<br>14<br>15 | Export<br>Export<br>Export<br>Export<br>Export<br>Export | 0000<br>0000<br>0000<br>0000<br>0000 | World Total<br>World Total<br>World Total<br>World Total<br>World Total | 00330<br>00340<br>00350<br>00360<br>00370 | Vegetables<br>Nuts<br>Bakery products<br>Other foods<br>Wine, beer, and relate | 0 0 0 0 0 0 0         | 2008-01-01<br>2008-01-01<br>2008-01-01<br>2008-01-01<br>2008-01-01 | Query<br>Stats |  |       |
| 8<br>9<br>10<br>11<br>12<br>13<br>14       | Export<br>Export<br>Export<br>Export<br>Export           | 0000<br>0000<br>0000<br>0000         | World Total<br>World Total<br>World Total<br>World Total                | 00330<br>00340<br>00350<br>00360          | Vegetables<br>Nuts<br>Bakery products<br>Other foods                           | 0<br>0<br>0<br>0<br>0 | 2008-01-01<br>2008-01-01<br>2008-01-01<br>2008-01-01               |                |  |       |

Associate your column with any existing business indicators, if applicable. **5.a.** This is an optional step, specifically designed for certain database structures such as on picture below. In this structure, you will find a data\_type column that contains business indicator names, such as Export or Import.

If your database has this type of structure, you simply need to inform NLSQL so that it can utilize it without the need to add each entry manually (<u>step 4.a.</u>). The appropriate configuration for such a data structure is as follows.

| glesheets/Da | ataSource-1/1 | F5No8unmk-       | -IJq2wfme01F_U | nLlqEr9aN8ODor94  | AzRe0/column | _argumen |
|--------------|---------------|------------------|----------------|-------------------|--------------|----------|
|              |               | Home             | How It Works   | API Documentation | About Us     | Blog     |
| Add Colun    | nn Argume     | ents⊙            |                |                   |              |          |
| ment         |               | Column           |                | Operation         |              |          |
| . sales      |               |                  | ~              |                   | ~            |          |
| mn value     |               | Unit of measurer | nent           |                   |              |          |
|              | ~             |                  |                |                   |              |          |
|              |               |                  |                |                   |              |          |
| •            |               |                  |                |                   |              |          |
|              |               |                  |                |                   |              |          |
| CONTINUE     |               |                  |                |                   |              |          |
| ur Column    | Argumen       | lts              |                |                   |              |          |
| gument       | Column with A | rgument          | Column         | Operation         | Unit         |          |
| port         | data_type     |                  | value          | Total sum         | mln. USD     | ×        |
| port         | data_type     |                  | value          | Total sum         | mln. USD     | ×        |
|              |               |                  |                |                   |              |          |

# 5. ADD COLUMN ARGUMENTS

### FOR FINANCE P&L DATABASES, WITH THE FOLLOWING TABLE STRUCTURE

| - measure type 🗦 | level 1 -                   | primary value 🗦 | secondary value \Xi | 360 value 🛛 😇 s |
|------------------|-----------------------------|-----------------|---------------------|-----------------|
| Cost             | CMI                         | -1.00           | -1.00               | -1.00           |
| Revenue          | COGS                        | 0.00            | 0.00                | 0.00            |
| Volume           | Damage/Expiry               | 1.00            | 1.00                | 1.00            |
|                  | EBITDA                      | 2.00            | 2.00                | 2.00            |
| or               | Financial Charges           | 3.00            | 3.00                | 3.00            |
|                  | Freight                     |                 |                     |                 |
|                  | Gross Contribution          |                 |                     |                 |
|                  | Gross Margin                |                 |                     |                 |
| Specialist       | Gross Sales Revenue         |                 |                     |                 |
|                  | Gross Sales Volume - MT     |                 |                     |                 |
|                  | Gross Sales Volume - PUOM   |                 |                     |                 |
|                  | GSR Net of Returns          |                 |                     |                 |
|                  | GSR Net Single Price        |                 |                     |                 |
|                  | Net Margin                  |                 |                     |                 |
|                  | Net Sales Revenue           |                 |                     |                 |
|                  | Net Sales Volume - MT       |                 |                     |                 |
|                  | Net Sales Volume - PUOM     |                 |                     |                 |
|                  | Other Income                |                 |                     |                 |
| And Far East     | Overheads                   |                 |                     |                 |
|                  | Profit Before Tax           |                 |                     |                 |
| Asian            | Returns                     |                 |                     |                 |
| n                | Sales Returns Volume - MT   |                 |                     |                 |
|                  | Sales Returns Volume - PUON | Λ               |                     |                 |

### THE PROPER COLUMN ARGUMENTS **CONFIGURATIONS WILL LOOK LIKE**

| Argument                  | Column with Argument | Column          | Operation | Unit |
|---------------------------|----------------------|-----------------|-----------|------|
| cmi                       | level 1              | secondary value | Total sum | ×    |
| cogs                      | level 1              | secondary value | Total sum | ×    |
| damage/expiry             | level 1              | secondary value | Total sum | ×    |
| ebitda                    | level 1              | secondary value | Total sum | ×    |
| financial charges         | level 1              | secondary value | Total sum | ×    |
| freight                   | level 1              | secondary value | Total sum | ×    |
| gross contribution        | level 1              | secondary value | Total sum | ×    |
| gross margin              | level 1              | secondary value | Total sum | ×    |
| gross sales revenue       | level 1              | secondary value | Total sum | ×    |
| gross sales volume - mt   | level 1              | secondary value | Total sum | ×    |
| gross sales volume - puom | level 1              | secondary value | Total sum | ×    |

IN CASE YOU HAVE STANDARD DATABASE STRUCTURE, OR YOU ARE NOT SURE ENOUGH, YOU CAN SKIP THIS STEP

6. Add Date arguments

MAP YOUR DATE COLUMNS FOR PERIOD INTENTS

**6.a**. Simply input the date and select your default data column as shown.

This column will be utilized to apply all period intents such as last quarter, last month, June 2023, last 40 days, etc.

| C nlsql.com | /googlesheets/DataSource-1/     | 1F5No8unml | k-IJq2wfme01F_l | JnLlqEr9aN8ODor9A | zRe0/date | s/   |
|-------------|---------------------------------|------------|-----------------|-------------------|-----------|------|
| A NLSQL     | -                               | Home       | How It Works    | API Documentation | About Us  | Blog |
|             | ⊙ Add Date Argument             | S 🕢        |                 |                   |           |      |
|             | Date argument                   | Column     |                 | Is default        |           |      |
|             | date                            | year       | ~               |                   |           |      |
|             | CONTINUE<br>Your Date Arguments |            |                 |                   |           |      |
|             | Date Argument                   | Col        | lumn            | ls default        |           |      |
|             | date                            | yea        | ir -            | Default           |           | ×    |
|             |                                 |            |                 |                   |           |      |

**6.b.** Feel free to add more than one date column, but we recommend having at least one default column. You might want to calculate the number of purchase orders based on the DUE date, which could differ from your default date. For such business logic, you can use multiple date arguments.

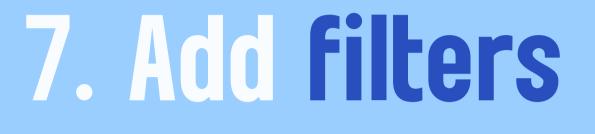

### RESTRICT ALL QUERIES TO THE LAST 3 YEARS ONLY AND/OR REMOVE UNCLEAN DATA

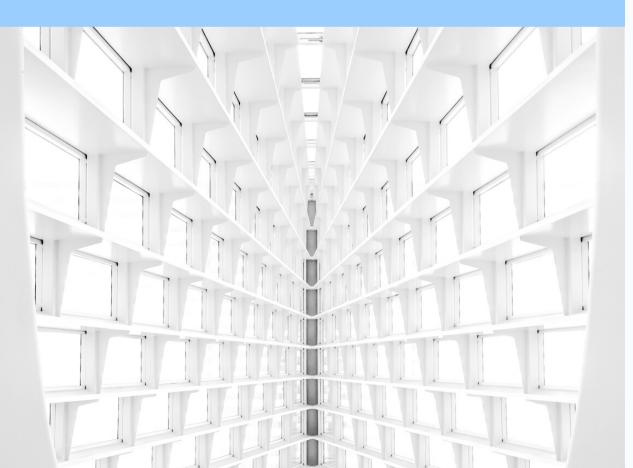

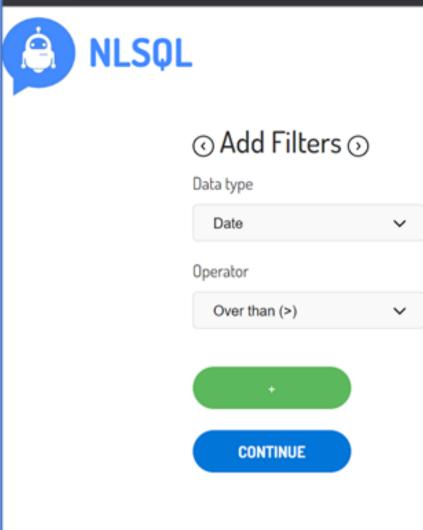

**7.a.** Most non-technical end-users, who lack knowledge of database structures and data science, will ask the system numerous questions like, *"What are the sales of product X?"* without specifying a time period. Suppose you have 20 years of sales history for product X, with tens of millions of records. **NLSQL** will generate SQL without any date limitations, which may overload your database engine. For this reason, for production use, we recommend applying a filter to create a limitation for at least the last 3 years of data, to increase the speed of response for non-technical business users. The image illustrates an example setup on how to restrict all SQL queries to records later than 2022.

| -1/1 | IF5No8unmk | -IJq2wfme01F_ | UnLlqEr9aN8ODor9A | \zRe0/filters/ |
|------|------------|---------------|-------------------|----------------|
|      | Home       | How It Works  | API Documentation | About Us       |
|      |            |               |                   |                |
|      | Argument 🕜 |               | Column            |                |
|      |            |               | year              | ~              |
|      | Value      |               |                   |                |
|      | 2022       |               |                   |                |
|      |            |               |                   |                |
|      |            |               |                   |                |
|      |            |               |                   |                |
|      |            |               |                   |                |
|      |            |               |                   |                |

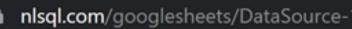

С

## 7. Acc filters

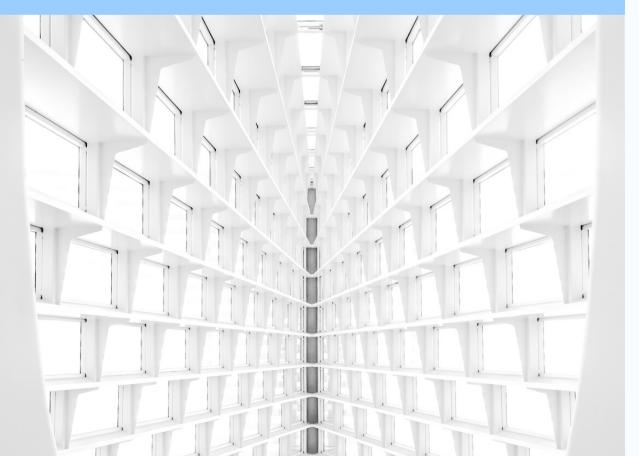

| nlsql.com | /googlesheets/DataSo | urce-1/ | 1F5No8unmk | -IJq2wfme01F_ | UnLlqEr9aN8ODor9/ | \zRe0/filters |
|-----------|----------------------|---------|------------|---------------|-------------------|---------------|
| NLSQI     | _                    |         | Home       | How It Works  | API Documentation | About Us      |
|           | ⊙ Add Filters ⊙      |         |            |               |                   |               |
|           | Data type            |         | Argument 🕜 |               | Column            |               |
|           | String               | ~       |            |               | country           | ~             |
|           | Operator             |         | Value      |               |                   |               |
|           | Equal (=)            | ~       | NULL       |               |                   |               |
|           | +<br>Continue        |         |            |               |                   |               |

7.b. Some production databases may contain inconsistent or inaccurate data, which should be removed to prevent confusion among end-users. Similarly, you can eliminate such data from all SQL queries based on your specific business criteria. For instance, remove all records with a NULL country name.

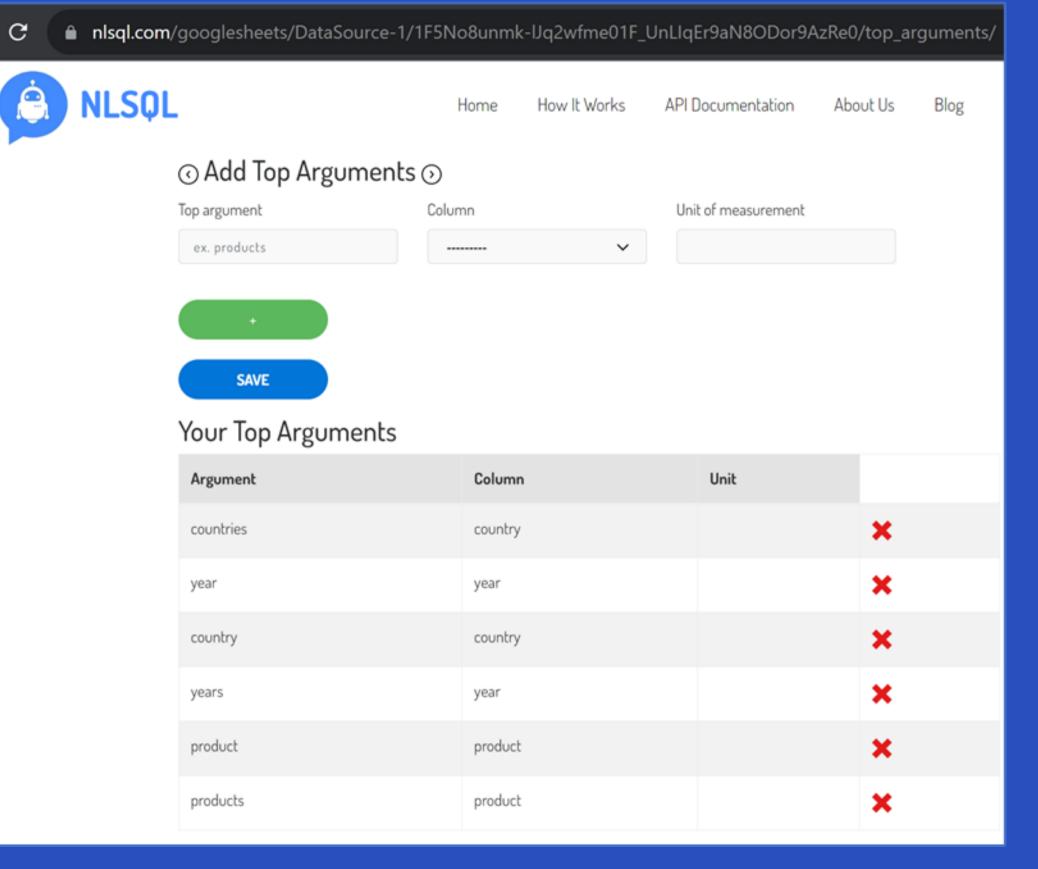

Configure columns with text values such as countries, regions, product names, and customer names. This will enable functionality for filteringrelated questions like *"Top 10 customers"* or *"Bottom 5 performing products."* Typically, business logic involves analysing certain categories, such as *"Show me the top 10 customers by revenue"* or *"Display the bottom 5 products in terms of revenue."* To cater to this type of business logic, you need to map columns at this step.

# 8. Add TOP/Bottom arguments

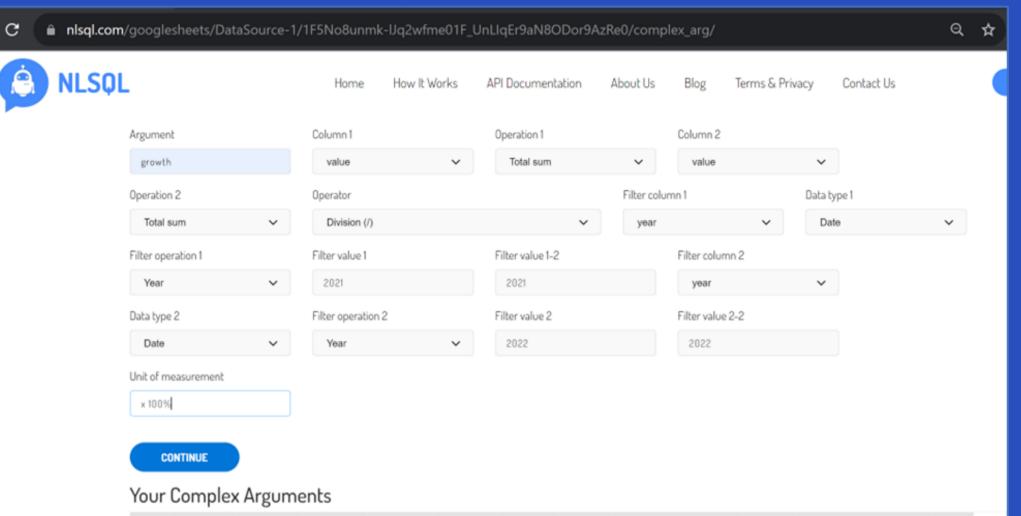

| Data<br>Type | Argument | -     | Operation<br>1 | Argument<br>Column 2 |           | Operator        | Filter<br>Column<br>1 | Value 1    |            | Filter<br>Column<br>2 | Value 2    |            | Unit      |   |
|--------------|----------|-------|----------------|----------------------|-----------|-----------------|-----------------------|------------|------------|-----------------------|------------|------------|-----------|---|
|              | growth   | value | Total sum      | value                | Total sum | Division<br>(/) | year                  | Year(2021) | Year(2021) | year                  | Year(2022) | Year(2022) | x<br>100% | × |

# 9. Add Complex arguments

ADVANCED BUSINESS LOGIC CONFIGURATION

At some point, you may need to configure more advanced business indicator calculations. For this purpose, **NLSQL** offers a step for Complex Argument configuration. This provides the flexibility to use up to four different columns with various operations within the same SQL query calculations.

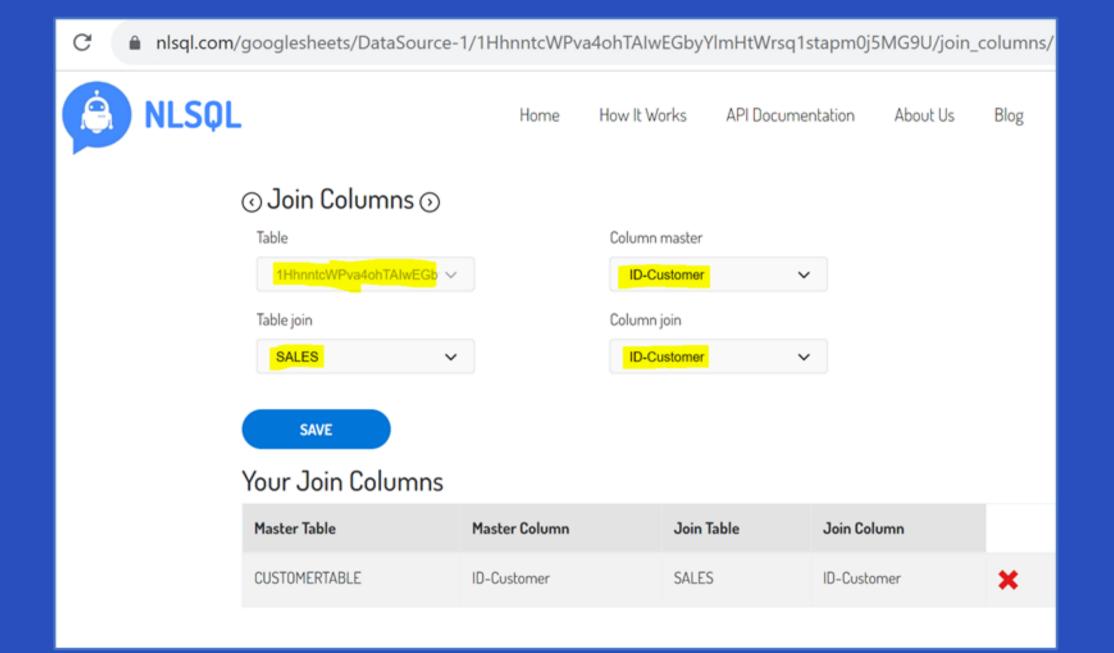

### 10. Add Joins

### EMULATE DATABASE STRUCTURE RELATIONSHIPS

For the second table configuration, an additional step for adding JOINs will be presented.

From the drop-down list, you can select a table and columns to establish a JOIN connection emulation. Once completed, click save.

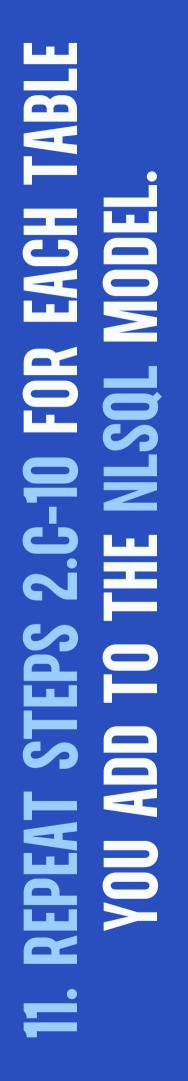

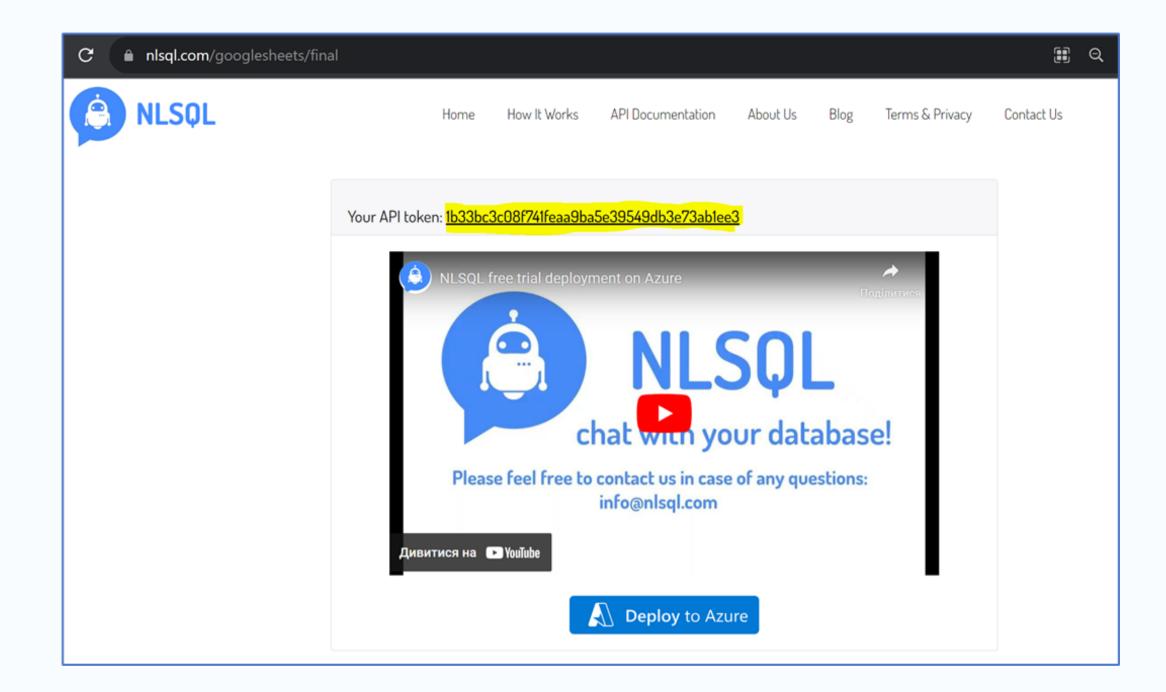

Upon completion of these configurations, you will obtain a unique API token (found on the page https://nlsql.com/googlesheets/final) tailored to your company's requirements and database structure. This token allows you to deploy the Azure offer, and any subsequent integration with the primary API will be carried out automatically.

### 🚊 NLSQL Q ☆ 🗖 👶 Incogni C 🔒 nlsql.com/googlesheets/DataSource-1/ NLSOL maindemo API Documentation Home How It Works About Us Terms & Privacy Contact Us Now your ca Profile API token: 1b33 Password Settings Edit DataSource Notice Edit Table (Conf Synonyms Name Stopwords Your Data demo Share Your Google Sheets File with our bot email: DataSource-1 Edit Columns ( Analytics g-spreadsheet-account-name@spreadsheet-api-260114.iam.gserviceaccount.com Platform Log out Edit Join Colun API Edit Arguments Db syntax MySQL Edit Column Ar Suggestion mode Edit Complex A SAVE Edit Dates (Con Add table Edit Columns for trade\_balance\_usa Edit Filters (Opl Edit Top Argum

11.a. Additionally, you can locate and modify all your configurations by clicking on your username -> your data and subsequently selecting your table name from the list provided below.

С

nlsql.com/googlesheet

| s/DataSource-1/1F                                       | 5No8unmk         | -IJq2wfme01F_           | UnLlqEr9aN8ODor9A     | zRe0/    |      |                 |            |
|---------------------------------------------------------|------------------|-------------------------|-----------------------|----------|------|-----------------|------------|
|                                                         | Home             | How It Works            | API Documentation     | About Us | Blog | Terms & Privacy | Contact Us |
|                                                         |                  |                         |                       |          |      |                 |            |
| can use your Google Shee<br>33bc3c08f741feaa9ba5e39     |                  |                         |                       |          |      |                 |            |
| nfigure your API, database                              |                  |                         |                       |          |      |                 |            |
| (Choose the columns to ir                               |                  |                         |                       |          |      |                 |            |
| <mark>ımns</mark> (Configure Joins bet                  |                  |                         |                       |          |      |                 |            |
| <u>its</u> (Configure your compa                        |                  |                         |                       |          |      |                 |            |
| Arguments (Optional confi                               |                  |                         |                       |          |      |                 |            |
| Arguments (Optional conf                                |                  |                         |                       |          |      |                 |            |
| onfigure your default date                              |                  |                         |                       |          |      |                 |            |
| for Map (Configure column with countries/regions names) |                  |                         |                       |          |      |                 |            |
| ptional configuration to fill                           | ter dirty data o | r apply default filters | for specific intents) |          |      |                 |            |
| ments (Configure text forr                              | mat columns fo   | or TOP and Bottom in    | tents queries)        |          |      |                 |            |
|                                                         |                  |                         |                       |          |      |                 |            |

### 11.b. The Graphic User Interface (GUI example) to edit your configurations

### 12. Deploy your **NLSQL Team App** within your company s ecosystem

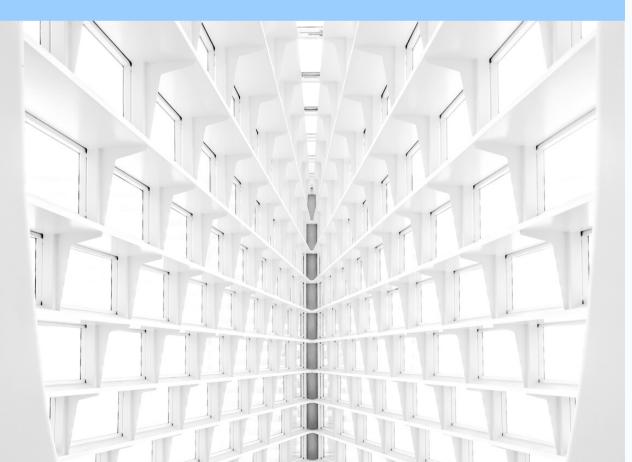

| $\leftarrow \rightarrow$         | C 🔒 portal.azure.com/#vie                                                              |
|----------------------------------|----------------------------------------------------------------------------------------|
| ≡ Micro                          | osoft Azure                                                                            |
| Home > NLSQL                     | <i>☆</i> …                                                                             |
|                                  | NLSQL   Remove from Favorites  NLSQL   Azure Application  Plan  NLSQL                  |
| Overview                         | Plans + Pricing Usage Information + Support                                            |
| Offered un                       | der Microsoft Standard Contract.                                                       |
| NLSQL is B2                      | B SaaS to empower employees with an intuitive text in                                  |
|                                  | cs as the first conversational based data inquiry Micros<br>te it ecosystem.           |
| NLSQL supp                       | ports integrations to all main database types and corpo                                |
|                                  | versational based data inquiry provides a google-like in<br>businesses forward faster. |
| -                                | ps every stakeholder in the organisations with the abil<br>al outcomes.                |
| With the NL                      | SQL, non-technical staff can inspect and interpret billi                               |
| NLSQL prov                       | ides instantaneous search and analysis to identify prop                                |
| Media                            |                                                                                        |
| Germany and                      | France and United Kingdom and Spain and Poland import to the Germany an                |
| 100x<br>100x<br>50x<br>0<br>2008 | Germany<br>France<br>2009 2012 2014 2015 2018<br>Year                                  |

### 12.a. Click of https://nlsql.com.

### ew/Microsoft\_Azure\_Marketplace/GalleryItemDetailsBladeNopdl/id/nlsql

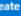

Ratings + Reviews

nterface to inform and speed business decisions with significant benefits for enterprises

oft Teams App for your employees, which doesn't require any sensitive or confidential data transfer outside

orate messengers, which helps drive businesses forward faster with data-driven business decisions.

nterface for corporate systems in order to allow anyone to make faster and more accurate business decisions,

ity through real-time access to key data, to make more efficient decisions for better operational excellence

ons of rows of corporate information from any source, or your CRM/ERP databases.

per business decisions in seconds rather than months

| rance and United Kingdom and Spain and Poland import to the | Image: State State         Image: State State         Image: State         Image: State<                                                                                                    | a bas famory     |
|-------------------------------------------------------------|----------------------------------------------------------------------------------------------------|------------------|
| Germany<br>France<br>United Kingdom<br>Spain<br>Reland      | MARKANE - Science (Markane)     The response of allow, bank, and markanel products from discovery is unlead at M8.07 million LSD in 2002.     The proof Markanel - Markanel - Marka              | there are to re- |
| 2010 2012 2014 2016 2018<br>Year                            | <ul> <li>Internet or heads is the backing on the spectrements or blacks of Source monocords, as the last spectra of the spectra of the s</li></ul> | <i>₽</i> >       |

t either https://nlsql.com/googlesheets/final or

### You will then be redirected to the Azure Offer deployment page at https://portal.azure.com/#create/nlsql1606829442191.nlsqlbotsystemfreeplan30

### 12. Deploy your NLSQL Team App within your company's ecosystem

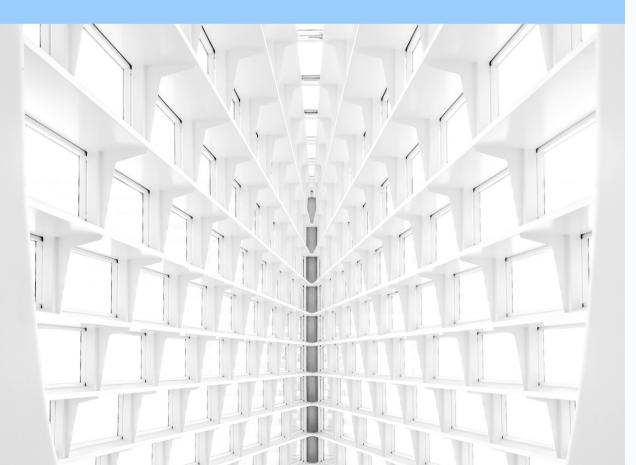

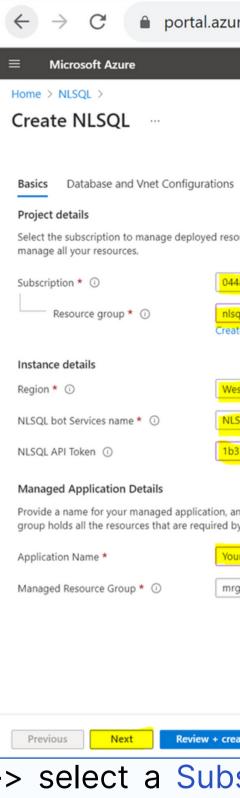

**12.b.** Click "Create" -> select a Subscription (please note that subscriptions with Azure free credits are not suitable for purchasing Azure Marketplace offers) -> choose Resource group (or create a new one) -> select Region (which should be the same as your full database location) -> feel free to modify the default NLSQLBOT name, if desired -> Proceed by copying and pasting your API token from <u>step 11</u>-> create a unique managed Application name of your choice -> click Next

| ure.com/#create/nlsql1606829442191.nlsqlbotsystemfreeplan30         |
|---------------------------------------------------------------------|
| ✓ Search resources, services, and docs (G+/)                        |
|                                                                     |
|                                                                     |
|                                                                     |
| s JIT Configuration Review + create                                 |
| sources and costs. Use resource groups like folders to organize and |
|                                                                     |
| 44a74d2-bde9-4562-a00a-4e50b9083e9b ✓                               |
| sql-app-new-azure                                                   |
| ate new                                                             |
|                                                                     |
| lest Europe                                                         |
| LSQLBOT                                                             |
| o33bc3c08f741feaa9ba5e39549db3e73ab1ee3 ✓                           |
|                                                                     |
| and its managed resource group. Your application's managed resource |
| by the managed application.                                         |
| ourApplicationName ✓                                                |
| rg-nlsqlbotsystem-20230913123116                                    |
|                                                                     |
|                                                                     |
|                                                                     |
|                                                                     |
| eate                                                                |

### 12. Deploy your NLSQL Team App within your company's ecosystem

| ← → C 🔒 portal.                                      | .azure.com/#e     |
|------------------------------------------------------|-------------------|
| ≡ Microsoft Azure                                    |                   |
| Home > NLSQL ><br>Create NLSQL                       |                   |
| Basics Database and Vnet Configur                    | ations JIT Config |
| Your Database Type * 🛈                               | MySQL             |
| Database Location ①                                  | https://DatabaseN |
| Database Name 🕕                                      | YourDatabaseNam   |
| Database Schema 🕕                                    | YourDatabaseSche  |
| Database User Name 🕕                                 | YourUserName      |
| Password ①                                           | ••••••            |
| Confirm password ①                                   |                   |
| Warehouse for Snowflake, ProjectID for<br>BigQuery ① |                   |
| DATABASE Resource Group ①                            |                   |
| DATABASE Vnet                                        |                   |
| DATABASE Virtual Subnet ①                            |                   |
|                                                      |                   |

**12.c.** For databases accessible from the internet, please provide the following information: database type, database location, database name, database schema, read-only username, and read-only user password. Leave the DATABASE virtual network configurations blank, as shown in the image.

If you are using Snowflake or BigQuery, please include the Snowflake warehouse name or BigQuery ProjectID in the corresponding field at this stage.

If your database is accessible via a public network, we strongly recommend restricting IP addresses. You can find the IP addresses used for the NLSQL App in the Network Section of your new Azure Web App after deployment. Copy and paste all outbound IP addresses and allow them in your database's Connection Security settings for added protection. For enterprise databases that can only be accessed from an internal corporate network, please follow the instructions in the next step (12.d.).

| /#create/nlsql1606829442191.nlsqlbotsystemfreeplan30 |
|------------------------------------------------------|
|                                                      |
|                                                      |
|                                                      |
|                                                      |
| nfiguration Review + create                          |
| $\sim$                                               |
| seName.west-us-2.azure                               |
| lame 🗸                                               |
| chema 🗸                                              |
|                                                      |
| Y                                                    |
| Y                                                    |
| ✓                                                    |
|                                                      |
|                                                      |
| ~                                                    |
| $\sim$                                               |
| $\checkmark$                                         |
|                                                      |

### 12. Deploy your **NLSQL Team App** within your company s ecosystem

| ■ Microsoft Azure                                 |                                          | 𝒫 Search resources, set |
|---------------------------------------------------|------------------------------------------|-------------------------|
| Home > NLSQL >                                    |                                          |                         |
| Create NLSQL                                      |                                          |                         |
|                                                   |                                          |                         |
| Basics Database and Vnet Configura                | ations JIT Configuration Review + create | 5                       |
| Your Database Type * 🛈                            | MySQL                                    | ~                       |
| Database Location ①                               | 10.0.3.4                                 | ~                       |
| Database Name 🛈                                   | YourDatabaseName                         |                         |
| Database Schema 🕕                                 | YourDatabaseSchema                       |                         |
| Database User Name ①                              | YourUserName                             |                         |
| Password ①                                        |                                          |                         |
| Confirm password ①                                |                                          | ~                       |
| Warehouse for Snowflake, ProjectID for BigQuery ① |                                          |                         |
| DATABASE Resource Group ①                         | PMI                                      | ~                       |
| DATABASE Vnet                                     | pmitestvnet                              | ~                       |
| DATABASE Virtual Subnet ①                         | pmitestsubnet                            | ~                       |
| Previous Next Review                              | + create                                 |                         |

 $\rightarrow$  C

If your database is deployed on Azure -> all Virtual Network configurations will be available from the drop-down list. You simply need to create a separate subnetwork within your virtual network for the NLSQL App to connect to your dataset. If your database is deployed with a provider other than Azure -> you will need to establish a site-to-site VPN tunnel between the Azure network and your provider's network (e.g., AWS, Google Cloud, etc.). Additionally, you will need to add a new subnet range in the site-to-site tunnel at both ends (Azure firewall and your provider's firewall, such as AWS or Google Cloud).

**12.e.** Once done -> Click Next

**12.f.** For the Just-In-Time configuration, you have the option to select either "Yes" or "No". If you choose "Yes", NLSQL will gain access to your newly managed application for maintenance purposes. After making your selection, proceed to the next step.

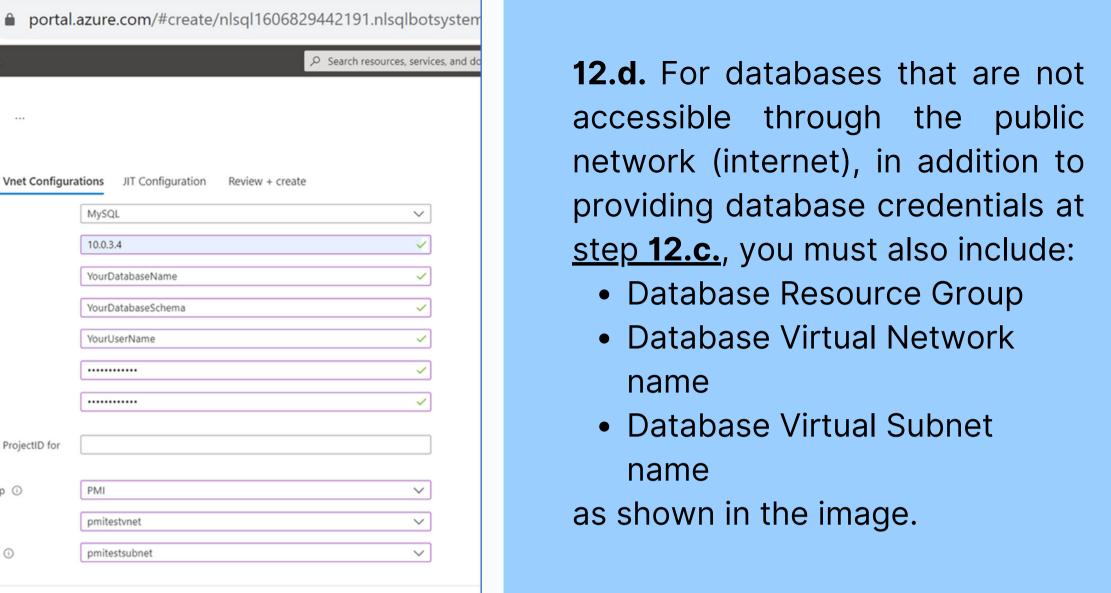

### 12. Deploy your **NLSQL Team App** within your company s ecosystem

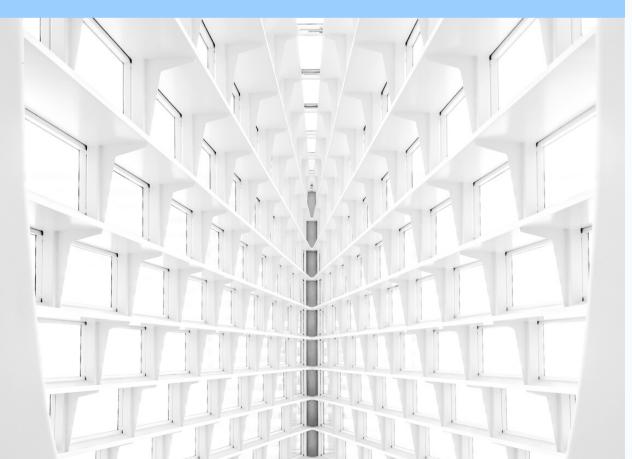

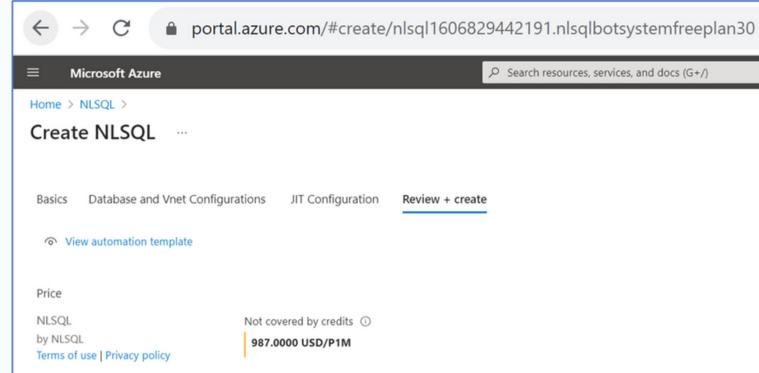

### TERMS

By clicking "Create", I (a) agree to the legal terms and privacy statement(s) associated with the Marketplace offering(s) listed above; (b) authorize Microsoft to bill my current payment method for the fees associated with the offering(s), with the same billing frequency as my Azure subscription; and (c) agree that Microsoft may share my contact, usage and transactional information with the provider(s) of the offering(s) for support, billing and other transactional activities. Microsoft does not provide rights for third-party offerings. See the Azure Marketplace Terms for additional details.

Name Preferred e-mail address

| dense miller miller m | Denys C            |  |
|-----------------------|--------------------|--|
|                       | dense lige like om |  |

### **Co-Admin Access Permission**

Preferred phone number

By checking the box and clicking "Create" I give permission for the template provider referenced above (the "Provider") to have Administrative-level access to one or more Azure resources in order to provide support and management services for the template. In the event of an issue arising from a Provider's services or failure to provide services, your sole recourse is with the Provider. Unless Microsoft is the Provider, Microsoft (i) does not approve, monitor or manage 

Create Previous Next

**12.g.** Please review and accept the Terms and Conditions, verify the pricing details, and then "Create" click on to complete the process.

12.h. lt take may approximately 20-30 minutes for the automatic deployment, integration, and training to complete, based on your database emulation.

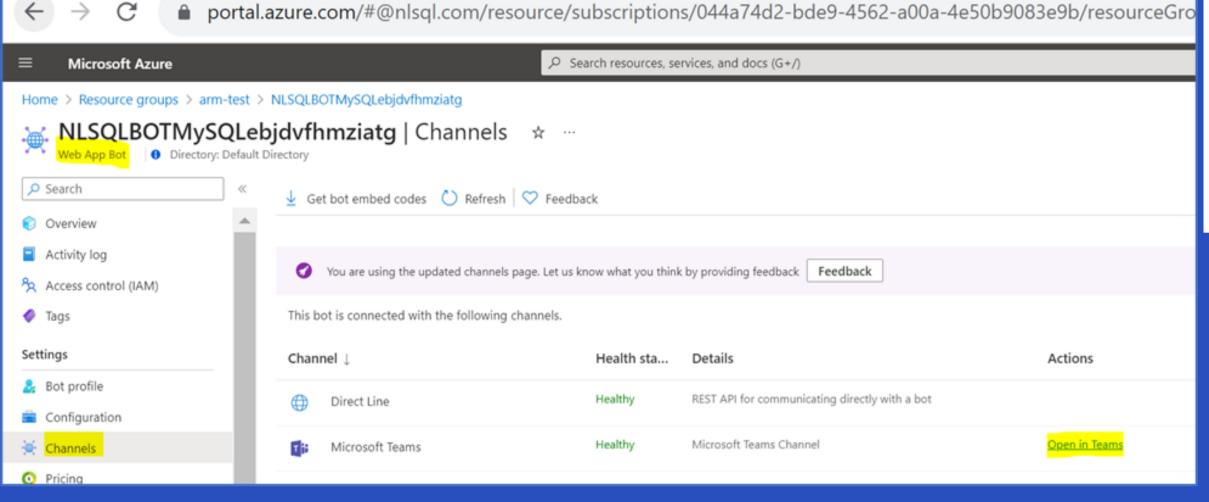

**13.a.** The **NLSQL** Offer will seamlessly connect to your database and establish: an Azure Web App, App Service, Managed Identity, and an Azure Bot App, all integrated with the new Microsoft Teams App, enabling you and your colleagues to utilize and share it effectively.

To test the new Microsoft Teams App, locate the Azure Web Service within your new Azure resource group. Navigate to the new Azure Bot Service and select Channels -> Microsoft Teams -> Microsoft Teams

### 13. Deployment of Azure Marketplace Offer

PLEASE ALLOW 20-30 MINUTES FOR THE DEPLOYMENT OF OUR OFFER AND THE CREATION OF A BRAND-NEW MICROSOFT TEAMS APP TAILORED FOR YOUR COMPANY.

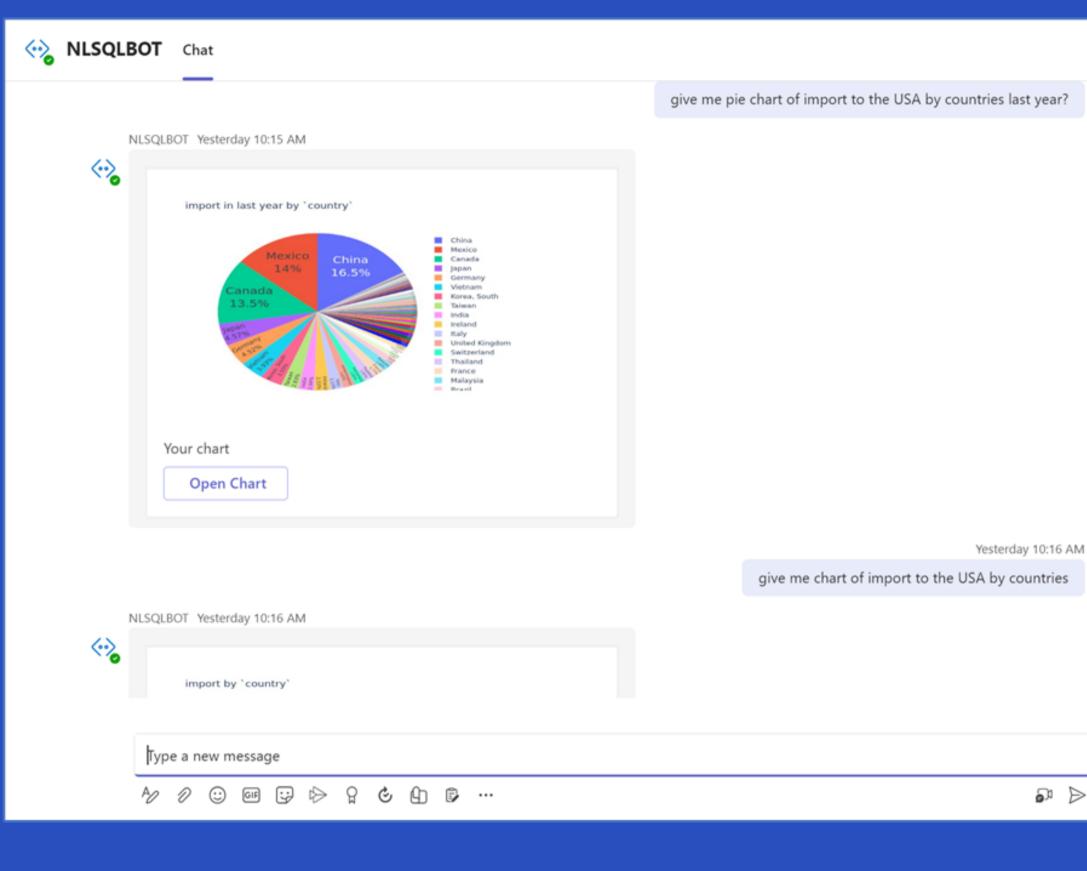

₽ >

### 13. Deployment of Azure Marketplace Offer

13.b. Now you can begin asking your brand-new Microsoft Teams App questions

To enhance your overall configurations, feel free to return to your user profile on the nlsql.com platform https://nlsql.com/googlesheets/DataSourc e-1/

### 14. Additional configurations (Custom Synonyms, Custom Stopwords, Al model configurations and Analytics)

| C 🔒 nlsql.c | om/synonyms/                                                                                                    |      |              |
|-------------|----------------------------------------------------------------------------------------------------|------|--------------|
| A NLS       | <b>QL</b>                                                                                                    | Home | How It Works |
|             | Synonyms Settings<br>Value Syno<br>SAVE<br>Value Syno<br>SAVE<br>SAVE<br>SAVE<br>SAVE<br>SAVE<br>SAVE<br>SAVE<br>SAVE<br>SAVE<br>SAVE<br>SAVE<br>SAVE<br>SAVE<br>SAVE<br>SAVE<br>SAVE<br>SAVE<br>SAVE<br>Substantial Syno<br>SAVE<br>SAVE<br>Substantial Syno<br>SAVE<br>SAVE<br>Save<br>Save | onym |              |
|             | 🗙 amount => revenue                                                                                                    |      |              |

14.a. Custom Synonyms at https://nlsql.com/synonyms/ This feature allows you to configure abbreviations as synonyms for existing database values. The system will replace all configured synonyms with their corresponding values in end-user questions.

🔒 nls

| ql.com/stopwords | /              |      |              |                   |
|------------------|----------------|------|--------------|-------------------|
| .SQL             |                | Home | How It Works | API Documentation |
| Stopword         | rds Settings   | +    |              |                   |
| Your Sto         | nue<br>opwords |      |              |                   |
| diagnoses        |                |      |              | ×                 |

### 14.b. Custom Stopwords at

https://www.nlsql.com/stopwords/

Custom stopwords will not be considered by the NLP model. If the NLP model is confused by certain buzzwords, you can eliminate them from all questions.

### 14. Additional configurations

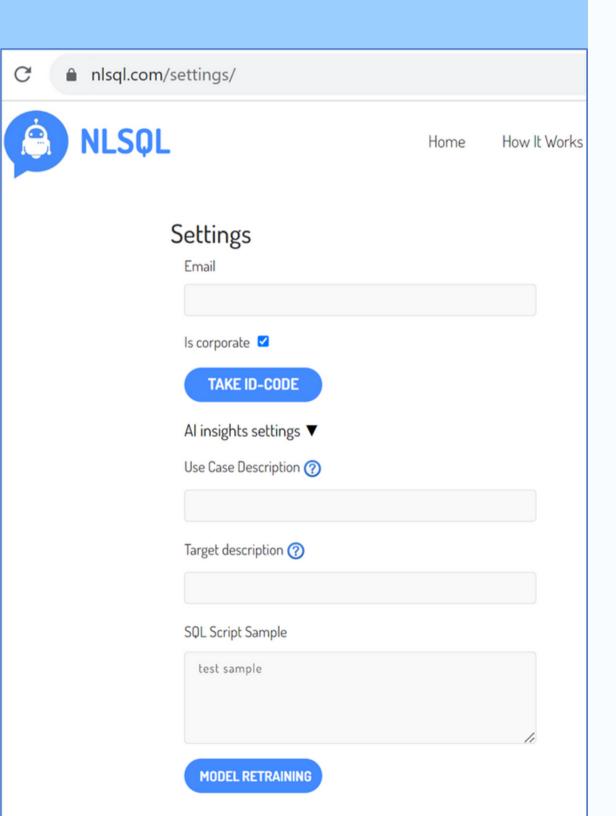

**14.c.** Al configurations at https://www.nlsql.com/settings/

**For Use Case Description**, the AI model expects a brief scenario illustrating how this use case addresses a specific business problem. For example: "You are an AI Data Analytics Assistant, helping YourCompany's sales employees with Sales History analytics."

For Target description, the AI model expects a company's aim to help our AI model understand and generate relevant insights using natural language queries.

For instance: "Increase YourCompany's sales for high-margin products, improve market share, enhance patient outcomes, develop personalized treatment plans, identify new drug ideas, or boost YourCompany's profitability."

For SQL Script Sample, the AI model expects a broad view sample of your desired SQL, allowing it to adopt your best practices for your database.

| 🙁 Setti                       | ing Columns × +                                |                                                                                                    |                                   |
|-------------------------------|------------------------------------------------|----------------------------------------------------------------------------------------------------|-----------------------------------|
| $\leftarrow \   \rightarrow $ | C nlsql.com/googlesheets/anal                  | ytics/?page=43                                                                                                    |                                   |
|                               | <b>NLSQL</b>                                   | Home How It Works API Documentation About Us                                                                                                    | Blog Terms & Privacy              |
|                               | stacked chart export by country by product     | [{'title': 'export by `country` and by `product` ', 'Oy': 'Export', 'fail': '**No** export by<br>`country` and by `product` found in TestData.', 'Ox': 'By Country'}, {'sql-final': "SELECT<br>SUM(`trade_balance_usa`.`value`), `trade_balance_usa`.`product` FROM<br>`usa_trade`.`trade_balance_usa` WHERE `trade_balance_usa`.`data_type` = 'export'<br>AND `trade_balance_usa`.`country` = '{0}' GROUP BY `trade_balance_usa`.`product`<br>ORDER BY SUM(`trade_balance_usa`.`value`) DESC LIMIT 20 ", 'sql-get-elements':<br>"SELECT DISTINCT `trade_balance_usa`.`country` FROM<br>`usa_trade`.`trade_balance_usa` WHERE `trade_balance_usa`.`data_type` = 'export' "},<br>", "] | Nov. bar-<br>6, complex<br>2022   |
|                               | graph export by country                        | [{'title': 'export`country` ', 'Oy': 'Export', 'fail': '**No** export`country` found in<br>TestData.'}, {'sql-final': "SELECT `trade_balance_usa`.`year`,<br>SUM(`trade_balance_usa`.`value`) FROM `usa_trade`.`trade_balance_usa` WHERE<br>`trade_balance_usa`.`data_type` = 'export' AND `trade_balance_usa`.`country` = '{0}'<br>GROUP BY `trade_balance_usa`.`year` ORDER BY `trade_balance_usa`.`year` DESC ",<br>'sql-get-elements': "SELECT DISTINCT `trade_balance_usa`.`country` FROM<br>`usa_trade`.`trade_balance_usa` WHERE `trade_balance_usa`.`data_type` = 'export' ",<br>'range': 5}, ", "]                                                                           | Nov. graph-<br>6, complex<br>2022 |
|                               | graph sales by country                         | ['Hey maindemo! ? Please try again, making sure you are using your arguments words inside your requests: *trade*, *trades*. The most useful question to try personally for you is: What is trades in 2020', ", ", "]                                                                                                    | Nov.<br>6,<br>2022                |
|                               | stacked chart export by country by product     | [{'success': 'Export, by country, by product.', 'fail': '*No* export, by country, by product are<br>found.'}, {'sql-final': "SELECT SUM(`trade_balance_usa`.`value`),<br>`trade_balance_usa`.`product` FROM `usa_trade`.`trade_balance_usa` WHERE<br>`trade_balance_usa`.`data_type` = 'export' AND `trade_balance_usa`.`country` = '{0}'<br>GROUP BY `trade_balance_usa`.`product` ORDER BY SUM(`trade_balance_usa`.`value`)<br>DESC LIMIT 20 ", 'sql-get-elements': "SELECT DISTINCT `trade_balance_usa`.`country`<br>FROM `usa_trade`.`trade_balance_usa` WHERE `trade_balance_usa`.`data_type` =<br>'export' "}, None, None]                                                      | Nov. report<br>6,<br>2022         |
|                               | stacked chart bar export by country by product | [{'success': 'Export, by country, by product.', 'fail': '*No* export, by country, by product are<br>found.'}, {'sql-final': "SELECT SUM(`trade_balance_usa`.`value`),<br>`trade_balance_usa`.`product` FROM `usa_trade`.`trade_balance_usa` WHERE<br>`trade_balance_usa`.`data_type` = 'export' AND `trade_balance_usa`.`country` = '{0}'<br>GROUP BY `trade_balance_usa`.`product` ORDER BY SUM(`trade_balance_usa`.`value`)<br>DESC LIMIT 20 ", 'sql-get-elements': "SELECT DISTINCT `trade_balance_usa`.`country`<br>FROM `usa_trade`.`trade_balance_usa` WHERE `trade_balance_usa`.`data_type` =<br>'export' "}, None, None]                                                      | Nov. report<br>6,<br>2022         |

Analytics encompasses all questions from end-users, providing insights into what truly matters to them, and allowing you to incorporate these aspects into your model. Additionally, analytics are monitored to assess NLSQL performance, identify errors, and verify calculated results. As an NLSQL administrator, you can oversee all questions daily, ensuring your colleagues receive the support they need. You have the ability to add more tables, incorporate additional data sources, or even create separate bots for distinct departments to address specific requirements. Analytics App Management and QC checks are essential for optimizing end-user experience.

### 14. Additional configurations

### **14.D.** ANALYTICS AT HTTPS://WWW.NLSQL.COM/GOOGLE SHEETS/ANALYTICS/

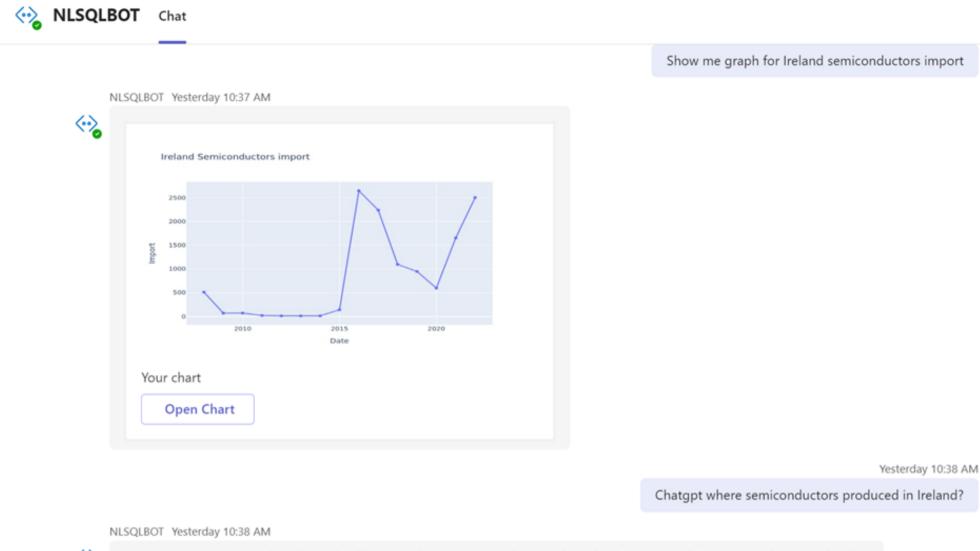

Semiconductors are produced in Ireland by several companies such as Intel, Analog Devices, and On Semiconductor. Ireland has a strong semiconductor industry with a highly skilled workforce and a favorable business environment.

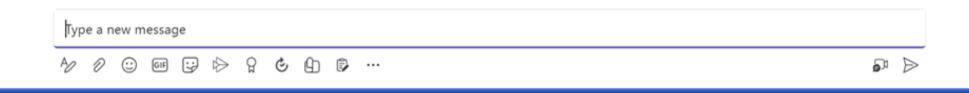

### 15. LLM questions utilize a global Al knowledge base.

**NLSQL** employs LLM to generate text based on a global AI knowledge base, which can be useful for users seeking information not available in your data.

The combination of real-time, accurate business indicators and AI knowledge base creates a powerful tool that equips your company's employees with AI capabilities for more data-driven business decisions. Data-driven decisions propel businesses forward at a faster pace. For such questions, you just need to include the keyword "**Chatgpt**" in your questions.

# 16. NLSQL DATA VISUALIZATIONS

### LINE CHART

### **PIE CHART**

### **BAR CHART**

A simple yet powerful visualization to display data trends over time A circular chart divided into sectors, representing proportions of the whole

A versatile chart type that uses rectangular bars to represent data values

MAP DATA VISUALIZATION

Geographical representations of data for the World and the USA states

### STACKED BAR CHART

BUBBLE CHART

A variation of the bar chart, where data values are stacked on top of each other

A unique chart type that uses bubbles of varying sizes to represent data points

| Do you w                            | No                                                                                                    |         |
|-------------------------------------|----------------------------------------------------------------------------------------------------|---------|
|                                     | Yesterday                                                                                                    | 9:57 AN |
|                                     | graph import Semiconductors Malaysia Vietnam China Taiwan Thailand [([`trade_balance_usa`.`country`:Korea, South])]<br>[{[[isSplit:Yes]}] |         |
| NLSQLBOT Yeste                      | rrdav 958 AM                                                                                                    |         |
| 200<br>130<br>000<br>100<br>30<br>0 | inductors Vietnam and Malaysia and China and Taiwan and Thailand an                                                                       |         |
| Type a new                          | message                                                                                                    | • D     |

NLSQL offers a variety of data visualization options to help you better understand and present your data. Each visualization type comes with an interactive web version, accessible through a provided link.

| NLSQLBOT | Chat                                                              |                                                                     |
|----------|-------------------------------------------------------------------|---------------------------------------------------------------------|
|          |                                                                   | Yesterday 10:08 AM                                                  |
|          |                                                                   | give me pie chart for Mexico import by product to the USA last year |
| NLSQL    | BOT Yesterday 10:08 AM<br>Mexico import in last year by 'product' |                                                                     |
|          | Your chart<br>Open Chart                                          |                                                                     |

give me pie chart of import to the USA by countries?

|    | Today                                                                                               |
|----|----------------------------------------------------------------------------------------------------|
|    | 425                                                                                                 |
|    | show me bar chart for France wine import by year                                                    |
|    |                                                                                                    |
|    | Last read                                                                                           |
|    | LBOT 4:26 PM                                                                                        |
| ~> | A few options are found, please choose what you need                                                |
|    | Alcoholic beverages, excluding wine   'trade_balance_us                                             |
|    | Wine, beer, and related products   'trade_balance_usa'.'p                                           |
|    | All options from 'trade_balance_usa'.'product'                                                      |
|    |                                                                                                    |
|    | 4:26                                                                                                |
|    | bar chart import by year France [[['trade_balance_usa`.'product`:Wine, beer, and related products]] |
|    | bar chart import by year mance [[[ trade_balance_usa . product .wine, beer, and related products]]  |
| NU | 1LBOT 4:26 PM                                                                                       |
| ⊗_ |                                                                                                    |
|    | France Wine, beer, and related products import by 'year')                                           |
|    | Hance Hine, user, and related products import by year /                                             |
|    | -                                                                                                   |
|    | 2300                                                                                                |
|    | 2,500                                                                                               |
|    | 3,000                                                                                               |
|    | 2.000<br>1.100                                                                                      |
|    | 2.000<br>1.300<br>1.00                                                                              |
|    | 2.000<br>1.100                                                                                      |
|    | 2.000<br>1.300<br>1.00                                                                              |
|    |                                                                                                    |
|    |                                                                                                    |

| Тур | oe a n | iew m | essa | ge |               |   |   |   |   |       |             |   |
|-----|--------|-------|------|----|---------------|---|---|---|---|-------|-------------|---|
| Ap  | Ð      | :     | GIF  | :2 | $\Rightarrow$ | ĥ | ٢ | Ð | ₽ | <br>á | <b>,</b> ]0 | ⊳ |

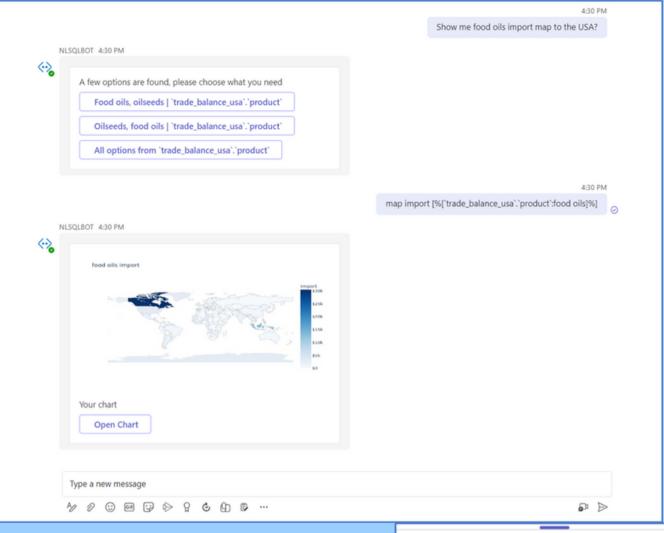

These interactive visualizations offer enhanced customization options, allowing you to modify the charts to suit your needs.

give me sales stacked bar chart by brand\_family by countries

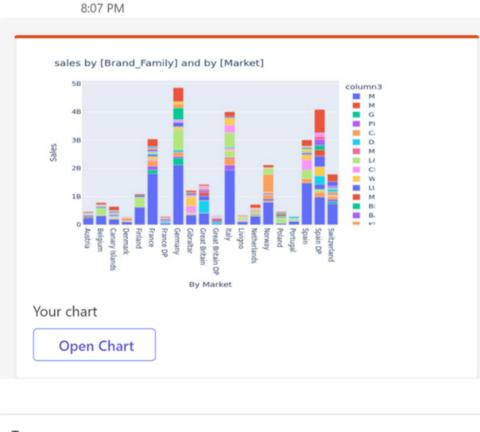

### Type a new message

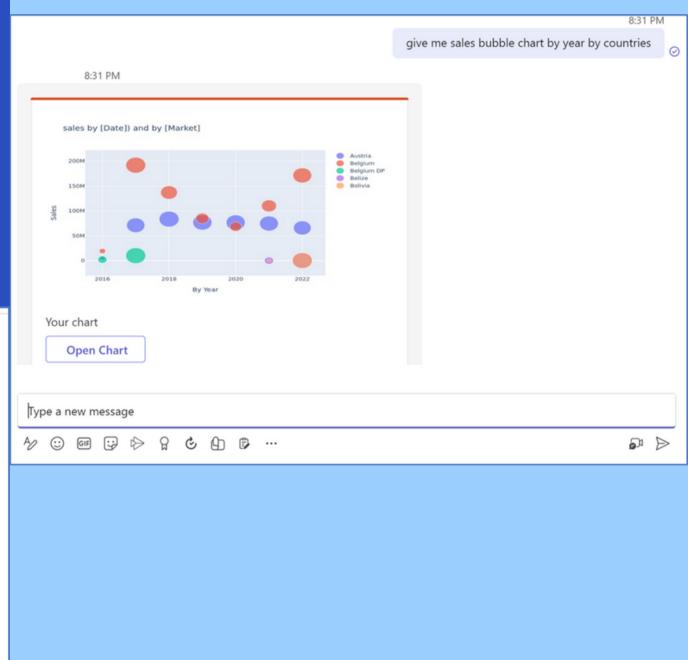

# 17. NLSQL REPORTS GENERATIONS

| NLSQLBOT                                                                      | Chat                                                                        |                                  |             |                                                |  | 🗞 NLSQLBC | OT Chat                       |                              |                    |                                |                                                                                                    |                   |
|-------------------------------------------------------------------------------|-----------------------------------------------------------------------------|----------------------------------|-------------|------------------------------------------------|--|-----------|-------------------------------|------------------------------|--------------------|--------------------------------|----------------------------------------------------------------------------------------------------|-------------------|
|                                                                               | _                                                                           |                                  | What is TOP | P 8 products for import from Taiwan last year? |  |           |                               |                              |                    | N                              | Vhat is export of Crude Oil to UK. France. Spain and Gerr                                                        | 8:49 PM           |
| products<br>Computer a<br>Semicondu<br>Telecommu<br>Computers<br>Electric app | ducts Taiwan by impor<br>accessories<br>uctors<br>unications equipment<br>s | import<br>13,914.36<br>11,780.95 |             | S products for import from faiwair last year:  |  |           | Report                        | to 25,862.81 milli           | on USD in the last | e, the export of cru-<br>year. | Vhat is export of Crude Oil to UK, France, Spain and Gerr<br>de oil from Spain, the United Kingdom, Germany, and | 8:50 PM<br>Report |
| goods                                                                         | es, and sporting                                                            | 3,488.59                         |             |                                                |  |           | Crude oil<br>Crude oil        | Kingdom<br>France<br>Germany | 2,022.<br>2,022.   | 5,614.02<br>3,723.48           |                                                                                                    |                   |
| Type a new me                                                                 | teel, advanced<br>essage                                                    | 3,428.62                         |             |                                                |  |           | Crude oil<br>Type a new messa | Spain                        | 2,022.             | 5,283.95                       |                                                                                                    |                   |
| A/ 😳 GF                                                                       | U 0 9 9 6 6                                                                 | b 🖗 …                            |             |                                                |  | /         | 0 0 9                         | 0 0 0 C                      | £ © …              |                                |                                                                                                    | <b>P</b> Þ        |

**17.a.** Table generation for TOP/Bottom questions: To create a table that displays the TOP/Bottom results, you can simply ask questions like on picture Type a new message
If a block a comport after the question. End-users can create a comprehensive report that includes the table. To do this, simply ask a question like on picture

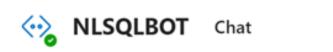

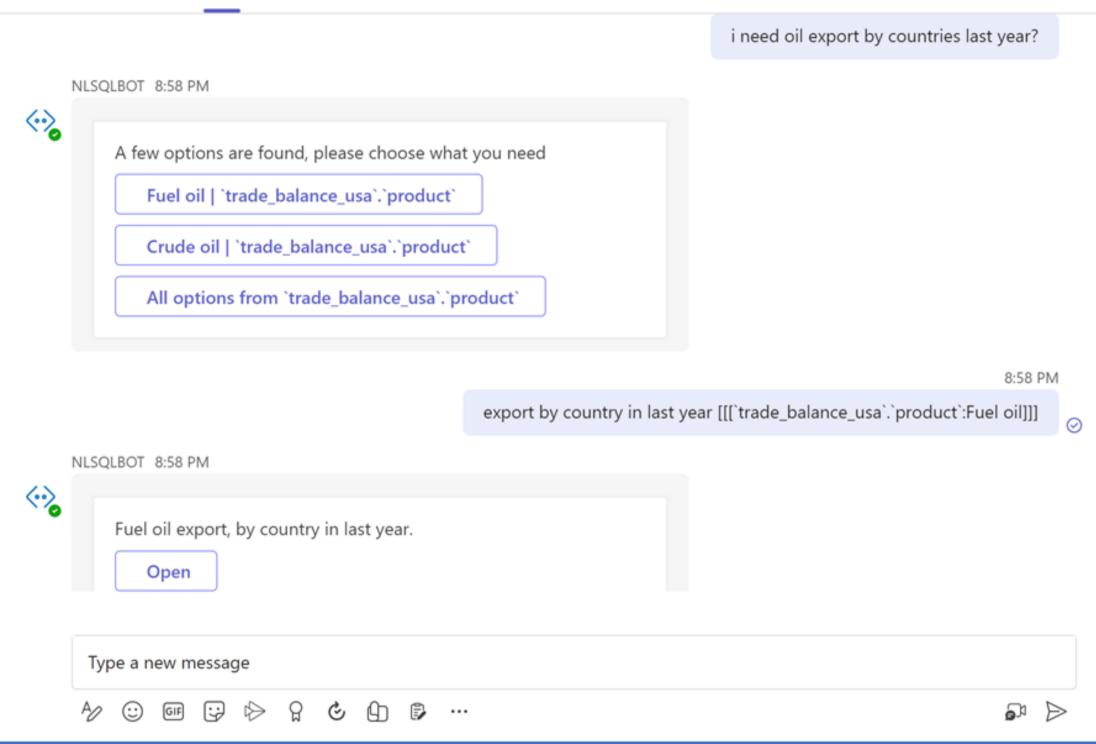

# 17. **NLSQL** Reports generations

**17.c.** Excel table response for the question with a group by: To generate an Excel table response for a question that includes a group by clause

### **18. Al** ANALYTICS

Al analytics with personalized end-users insights to build an business action plan for indicators improvements: To analytics leverage Al for personalized insights and action plans, consider click on Al analytics

↔ NLSQLBOT Chat NLSQLBOT 8:53 PM According to the data, the export value of crude oil from the USA to Spain, France, Germany, and the  $\langle \cdot \rangle_{\mathbf{a}}$ United Kingdom was 25,862.81 million USD in the last year. Al analytics Report

### NLSQLBOT 8:53 PM

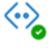

To increase export from the USA, it is crucial to identify the top export destinations and the products that have the highest demand in those countries. The data on crude oil export to Spain, France, Germany, and the United Kingdom can be used to analyze the potential for growth in this sector and to develop strategies to increase the export of crude oil to these countries. Additionally, it may be beneficial to explore other products that have a high demand in these countries and to develop trade agreements that facilitate the export of these products from the USA.

Type a new message

(:)GIF  $[\cdot]$ Ð ... U.JJ FIVI

### What is export of Crude Oil to UK, France, Spain and Germany last year?

8:53 PM

Al analytics